# **Supplier Payment Portal Quick Guide**

# **1. To create an account go: https://esuites.bgky.org/eSuite.Supplier**

#### Select **"Click here to create a new account"**

*(Your company may have as many accounts as you wish, the City imposes no limit)* 

Required Fields:

*Vendor Name* – begin typing your company or individual name and select the appropriate name from the drop down list

- The name you should enter is the name City payments are made to
- If you are listed as an individual, type your last name your first name may not appear

*Check Number* – enter a recent check number & amount from the City of Bowling Green *Tax ID* – enter your Tax ID number (either SSN or Employer ID number)

Click **'Create Account'** when finished

If you are not able to validate your information, contact us at  $\arccos \frac{\log x}{\log x}$ , org or (270)393-3000; the information in our files may need to be updated.

# **2. Update Supplier Account Profile**

Enter requested information: *Desired User Name* – may be anything you desire *Password* – 7 to 24 characters long, using a-z and special characters *Email address Checkbox for receiving alerts* – The City will send only business-related alerts

Click 'Create Account'

# **3. Account has been created – login with info you provided on subsequent screen**

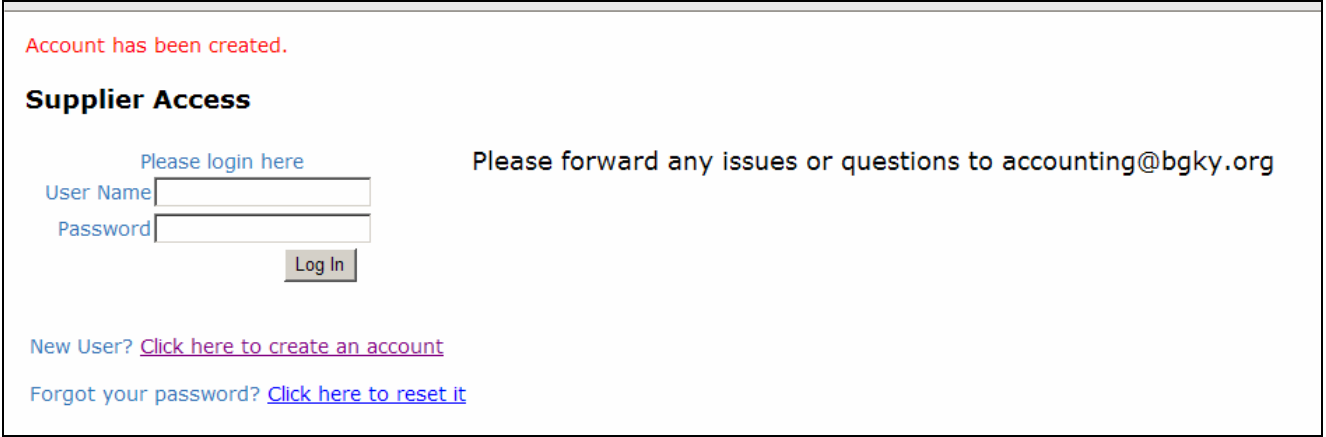

#### **4. Supplier Website**

You will see screen similar to this:

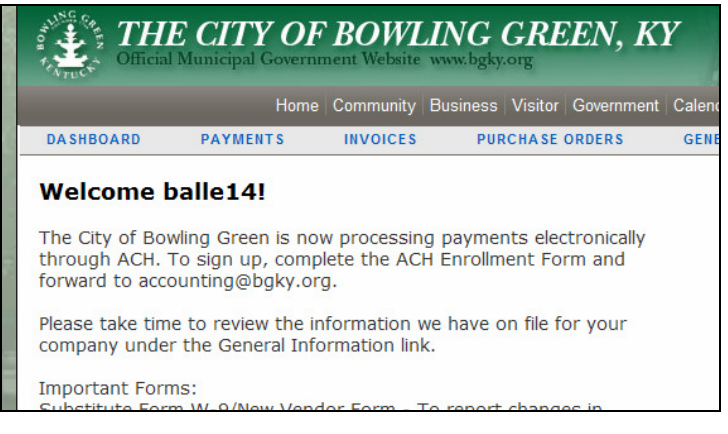

#### **5. Accessing Information**

Click **'Payments'** to see all check & eft payments since 7/1/07 -Payments for the last 12 months default, to change edit the filter and click **'Filter'** 

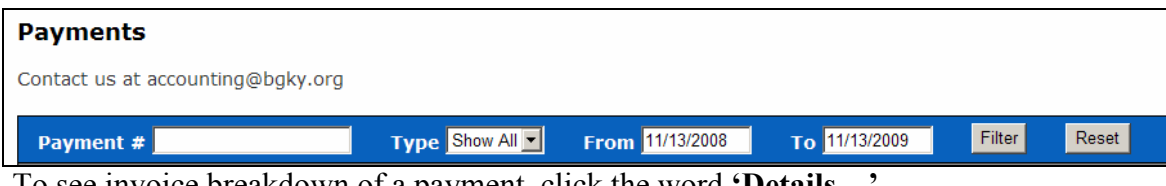

-To see invoice breakdown of a payment, click the word **'Details…'** 

-To see additional invoice detail, click the **underlined Invoice number** 

\* You will see the remittance info, dates, and descriptions

Click '**Purchase Orders'** to see all purchasing information

-You will soon be able to print purchase orders directly from this website

Click **'General Information'** to see the company info the City has on file

-You will see the primary contact we have on file, Tax Id number, email, etc

-Click the available contacts shown underlined at the bottom of the screen; you will be able to see bank information here

-You will soon be able to submit contact changes/updates electronically through this website

If you have any questions or issues, please contact us at  $\arccos{\alpha}$  begauge or (270)393-3000